## FOODBANK MANAGER CAMERA CONFIGURATION

To configure your camera, start by editing or creating a new guest.

(For this help guide I am editing an existing guest)

When you are in the guest record you will see two camera boxes to the right of the demographic information.

The top box is the 'Current Profile Picture'. This will say 'No Image Provided', if this guest does not have a photo on record.

The bottom box is the camera, called 'Take a Picture'.

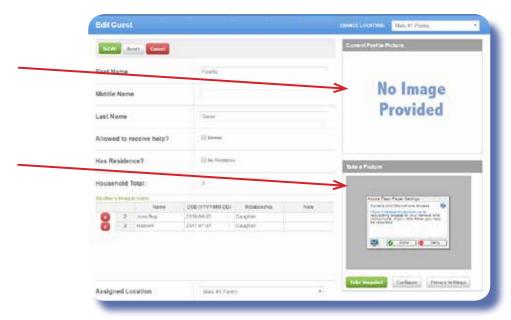

To configure the camera, click on the 'Configure' button.

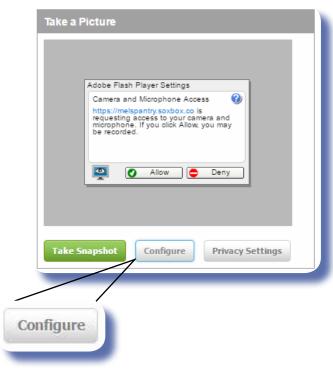

Starting on the left, you will access each of the icons located at the bottom of the settings screen.

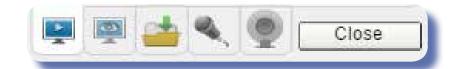

In the 'Display' box, make sure the box is checked next to 'Enable hardware acceleration'.

In the 'Privacy' box, check the circle next to 'Allow'.

Check the 'Remember' box if you do not want to configure the camera every time.

In the 'Local Storage' box, check the circle next to 'Allow'.

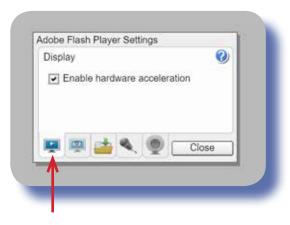

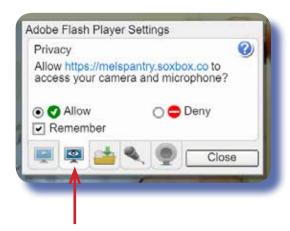

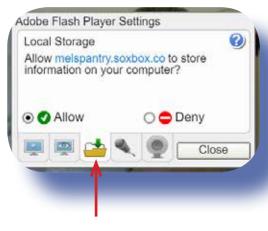

In the 'Microphone' box, set the volume. The field is purely for preference and not needed to take a picture.

In the 'Camera' box, make sure the camera you are using is the one represented in the drop down box.

If you have more than one camera, use the drop down to highlight the camera you want to use.

Click 'Close' when you are done setting up.

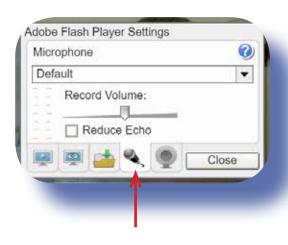

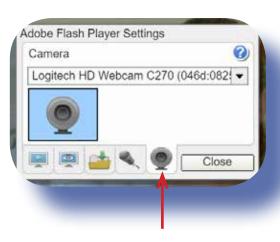

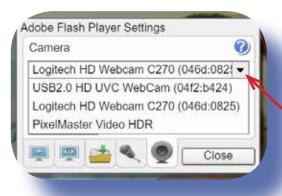

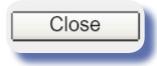

You should now see the image you want to take a picture of in the 'Take a Picture' box (bottom box). Adjust your camera until the image is in the center of the frame.

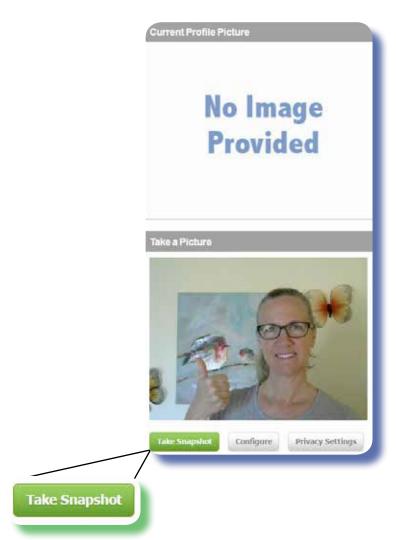

Click on 'Take Snapshot'.

The snapshot you took will appear in the 'Current Profile Picture' (top box).

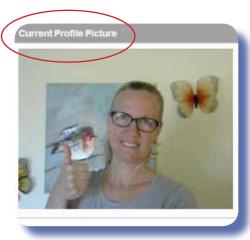

'Save' the guest record and you will now see their picture as part of their profile.

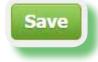

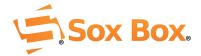